# GETTING STARTED GUIDE FOR PROFESSORS **IDEA ACADEMIC PORTAL**

### REGISTER ACCOUNT

Create a new account in the IDEA Academic Portal to start using **IDEA** in your classroom.

- A. Visit [academicportal.casewareanalytics.com](http://academicportal.casewareanalytics.com) and click **Register** to create an account.
- B. Enter the required information, agree to the terms and conditions, and click **Submit**. *Click Add New University/College to add your school if it does not appear in the pre-populated list of American and Canadian schools.*
- C. Await approval email before continuing to the **Create Courses** section. *Your registration must be approved before you can create new courses.*

## CREATE COURSES

1

Create a course for each class that will use IDEA.

- 2 A. Log into the IDEA Academic Portal at [academicportal.casewareanalytics.com](http://academicportal.casewareanalytics.com) and click **Add New Course**.
	- B. Enter the required information for the class you are teaching, and click **Create Course**.

*If the data to be analyzed includes Asian character sets, choose Unicode for the Encoding field. Otherwise, choose ASCII Encoding.*

C. Await approval email before continuing to the **Invite Students** section.

### INVITE STUDENTS

3 Create an invite that you can forward to your students, inviting them to create their account.

- A. Log into the IDEA Academic Portal at [academicportal.casewareanalytics.com.](http://academicportal.casewareanalytics.com) To create an invite for a course, click the associated **Manage Students** icon.
- B. Click the **Generate Student Invite** button, and then click **Generate**. *The student registration email will be sent to your email address.*
- C. **Forward** the student registration email to your students. *Students will need to register to create their account.*

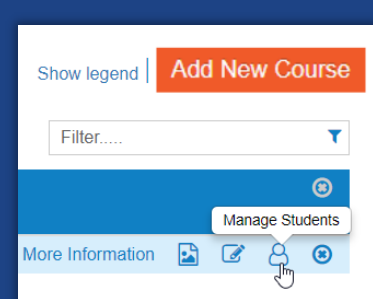

## OPTIONAL: UPLOAD FILES

Upload your own files to **customize** your course and provide **additional resources** to support instruction.

- A. Log into the IDEA Academic Portal at [academicportal.casewareanalytics.com](http://academicportal.casewareanalytics.com) and click the **Edit Course** button.
- B. Click **Upload File**, click **Browse** to select the file, and then click **Upload**. *Files are limited to a maximum of 25 MB per course, and only certain file types are supported.*

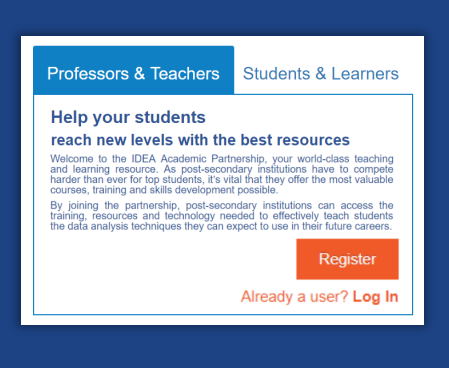

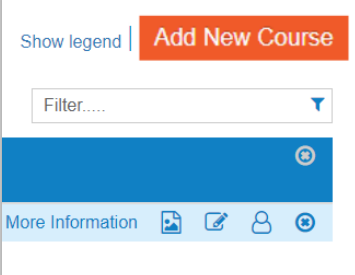